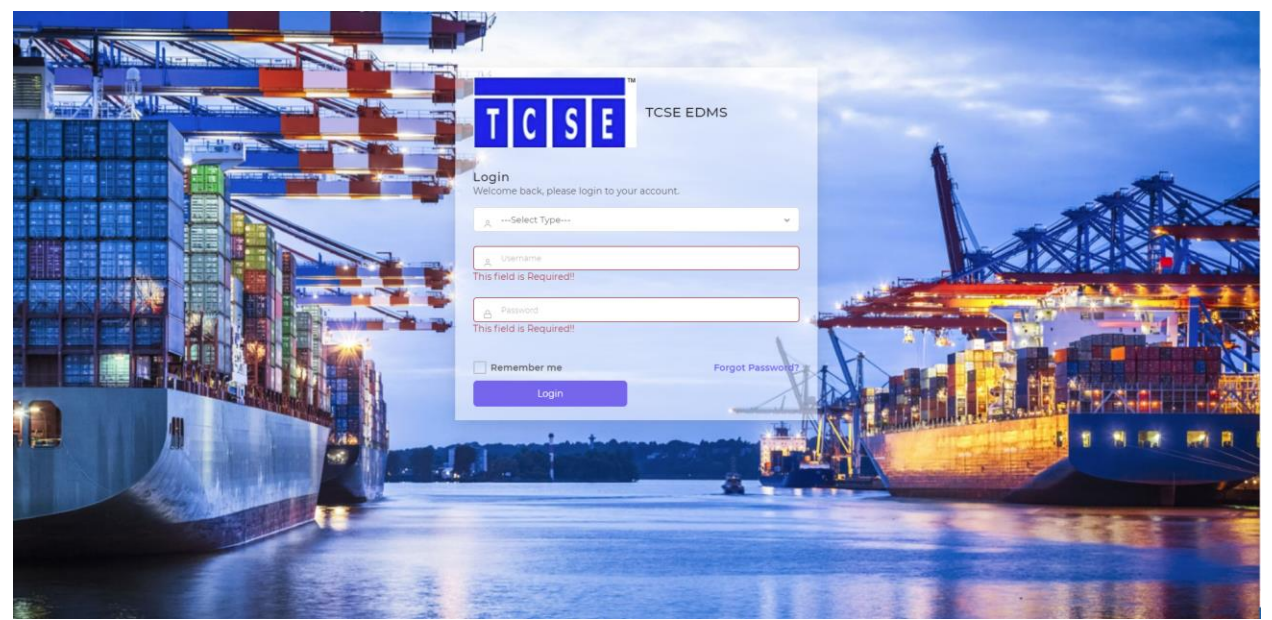

1. Access EDMS System at [https://edms.tcse.com.sg](https://edms.tcse.com.sg/)

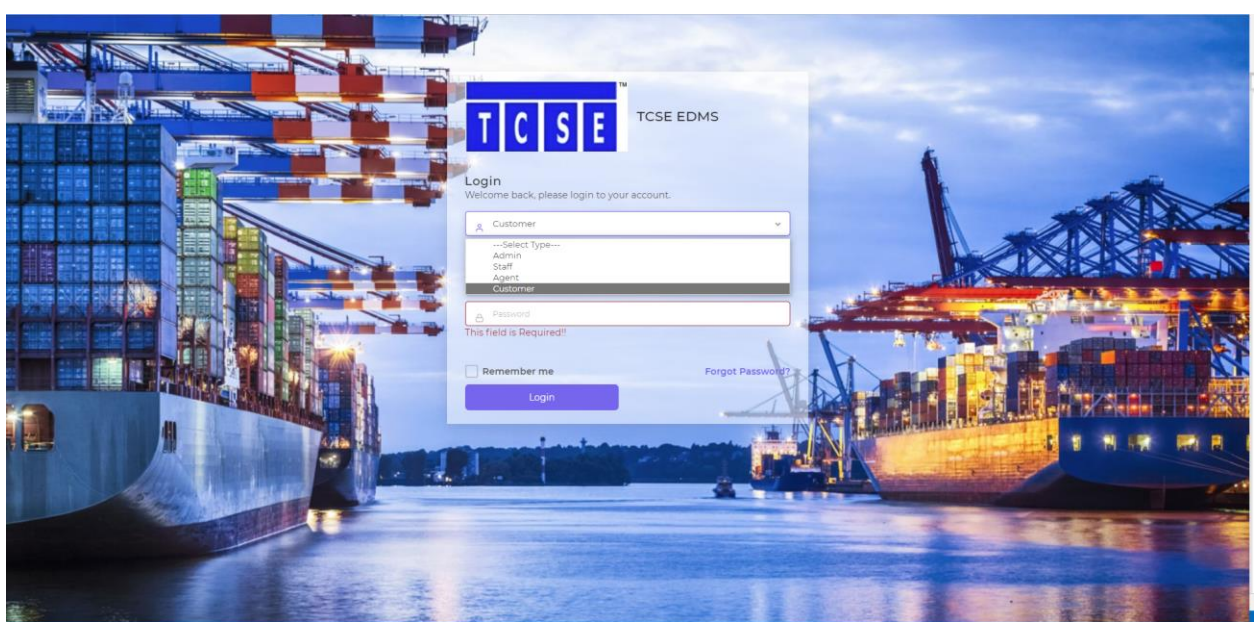

- 2. Select Type of account. (Staff/Agent/Client)
- 3. Login via email address and password provided by our IT Support Team
- 4. After login, it will direct to the main page. Click on the page you would like to access (Inspection Tickets, Search Reports, Documents Authentication, Announcements)
- 5. Inspection Tickets is still undergoing UAT, hence temporary not available.

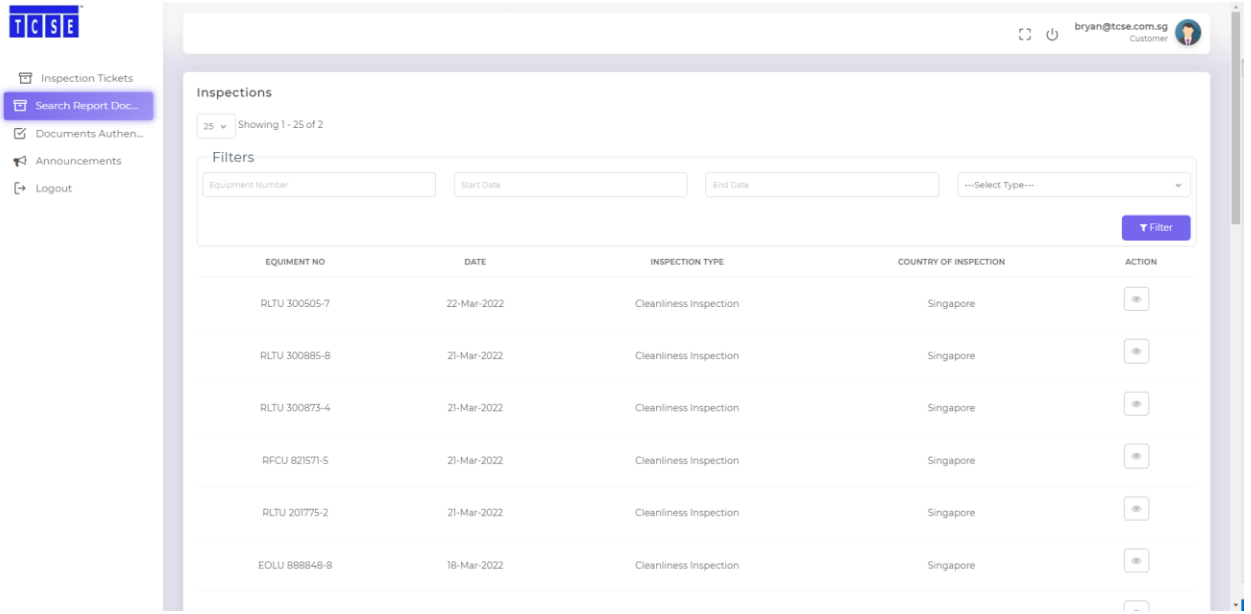

- 6. Search Documents You will be able to search your inspection reports/certificate and/or Test Certificate (if it is carried out by TCSE).
- 7. Click on the "action" button if you require to download the reports/certificate

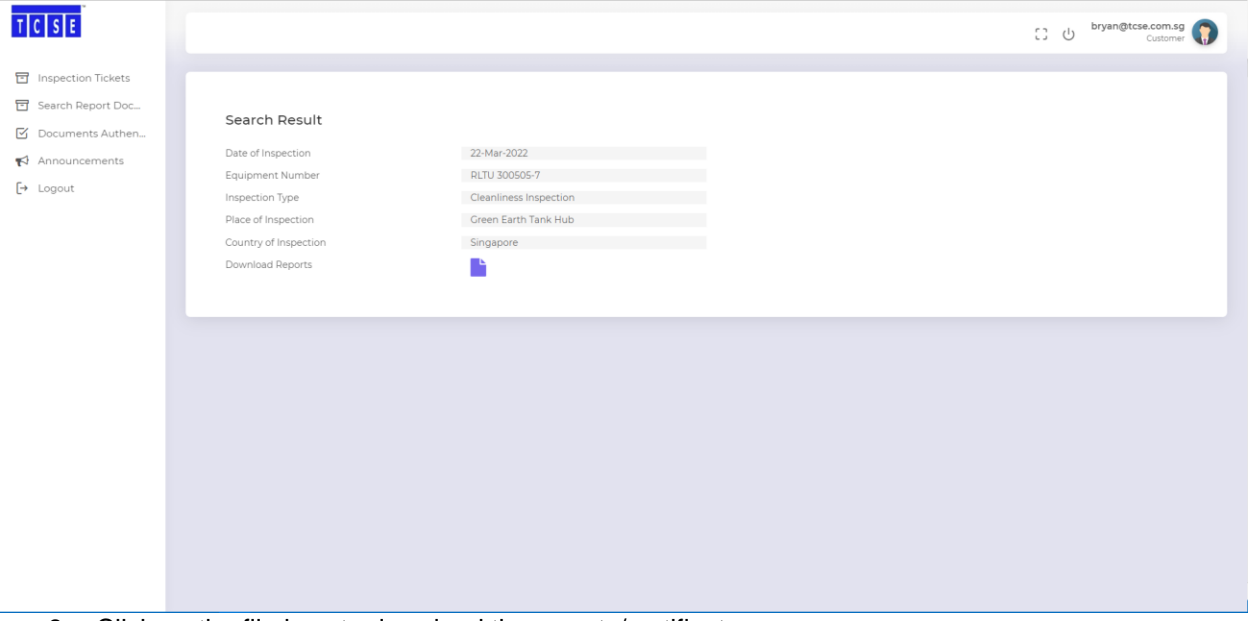

8. Click on the file icon to download the reports/certificate

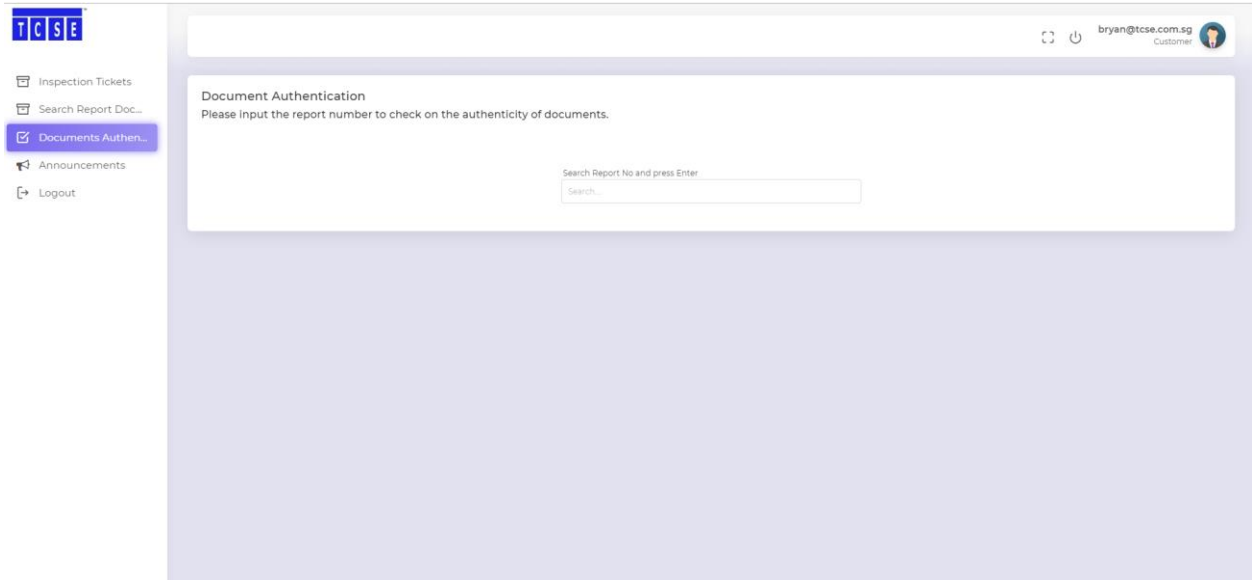

9. An added feature for our client to check if the inspection report is Genuine issued by TCSE thru our Document Authentication page.

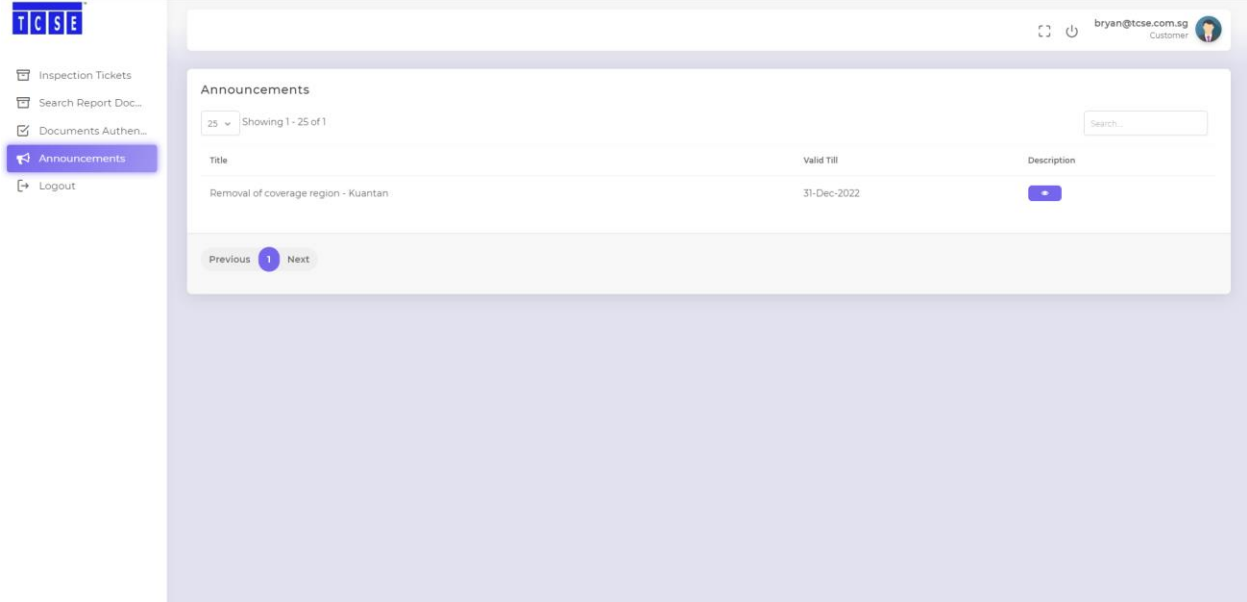

- 10. Any official announcement will be made via this channel as well as via email too.
- 11. To view the announcement message, click on the "Description" icon to view the announcement message.

\*\*If you faced any difficulties login in, accessing or retrieval of inspection reports, please contact our support team at [support@tcse.com.sg\\*\\*](mailto:support@tcse.com.sg**)

\*\*For webpage security measures, all TCSE webpage is protected by SSL (Secure Sockets Layer), therefore, if you saw the URL on the web browser showing/indicating "Not Secure" / "http://" , please do not proceed further and inform our IT support team immediately at [support@tcse.com.sg.](mailto:support@tcse.com.sg)